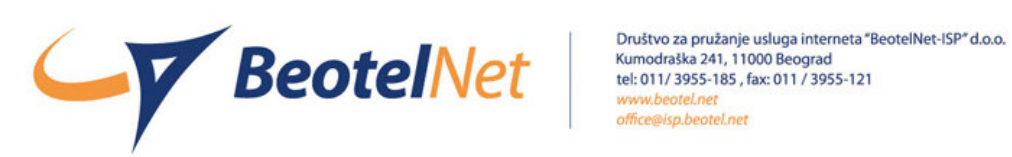

## UPUTSTVO ZA PODEŠAVANJE MAIL KLIJENTA

odaberite u Outlook Express-u:

1. Tools ... Accounts ... Add ... Mail

2. U polje Display name ukucajte svoje ime i prezime Kliknite *Next* >

3. Obeležite i *already an e-mail address that I'd like to use* a u polje e-mail address ukucajte Vaš username@beotel.net  $Next$ 

4. E-mail Server Names *My incoming mail server is a POP3 server Incoming mail server:* pop3.beotel.net *Outgoing mail server(SMTP):* smtp.beotel.net *Next* >

5. Internet mail logon *Account name*: ukucajte Vaš username *Password*: ukucajte Vaš password  $Next$ 

*Finish*

Nakon uspešnog kreiranja Vašeg e-mail naloga neophodno je dodatno uključiti opciju "My server requires authentication". U Outlook Expressu levim tasterom miša kliknite na **Tools**>

**Accounts**>**Mail**>**Properties**>**Servers**> **Outgoing Mail Server**>**My server requires authentication**.

Setovanje Vašeg mail naloga je završeno.